## **STORING "BUSINESS DOCUMENTS" (UPLOADING INVOICE COPIES TO SAP)**

- 1. Open the Online Payment from the Tree, or by selecting Document, Display from the top menu.
- 2. Locate the **Services for Objects** button in the (upper left corner)
- 3. **Click** on the **Paper** icon on the right of the button (just the far right of the button).
- **4. Select Create Store Business Document**

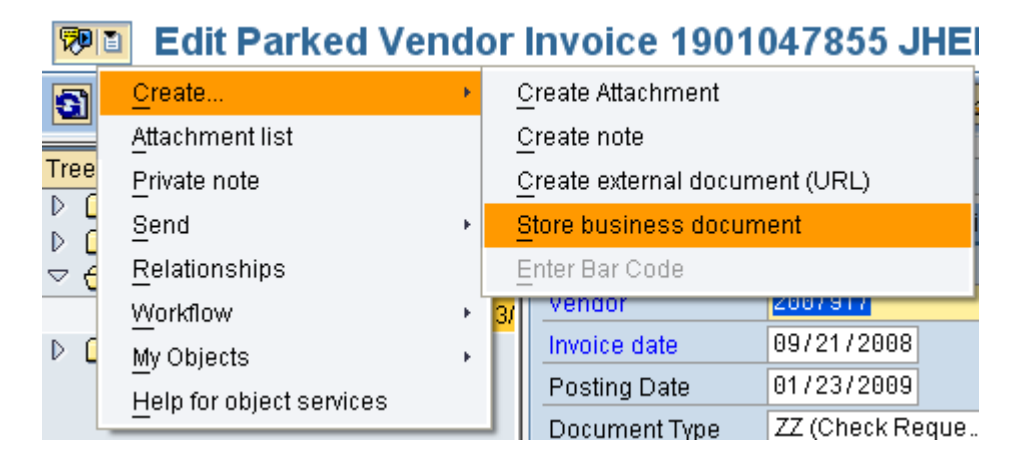

WP I DI

## **5. Double Click** on **AP Parked Documents – PDF Format Only**

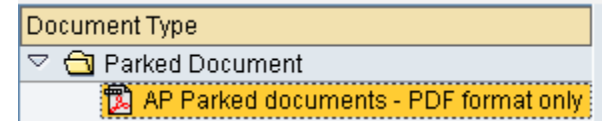

- 6. Locate the Scanned Document on your computer and **Double Click** the title to upload to the Accounts Payable web server.
- 7. You do not need to re-save the Online Payment. It has been sent to your approver and the invoice PDF is now available to your approver and Accounts Payable.

8. After the file uploads, **Close** the Window.

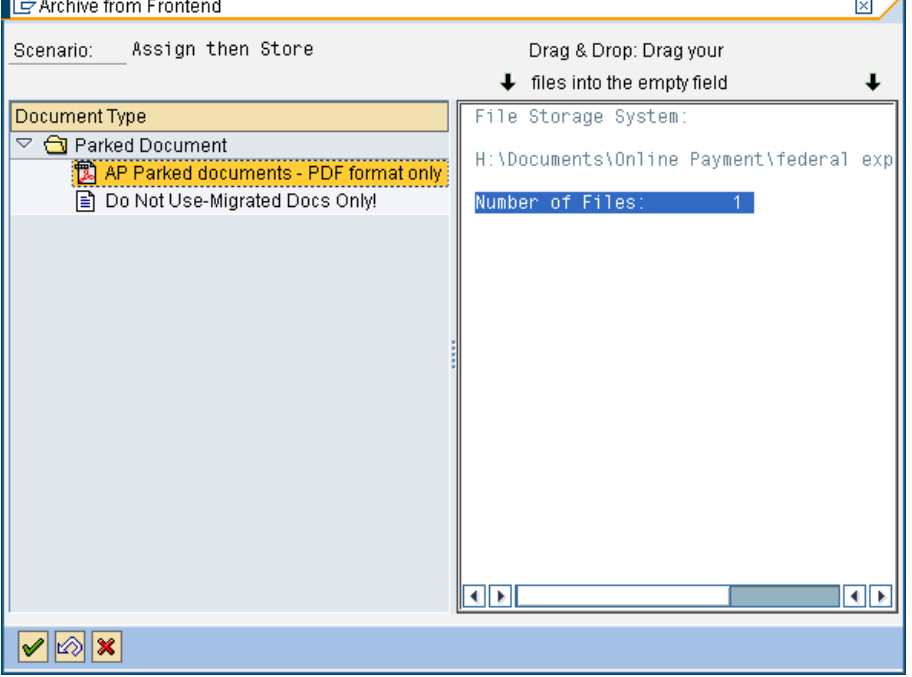

## VIEWING AN UPLOADED INVOICE (STORED BUSINESS DOCUMENT)

- 1. Once the PDF file has been uploaded, click the **Services for Objects** Icon, image of the piece of paper again, selecting **Attachment List**.
- 2. **Double Click** the same **AP Parked Documents PDF Format Only** line to view the uploaded file.
- 3. The first page will display.
- 4. Use the Document Viewer Navigation Buttons to view PDF files with more than one page.

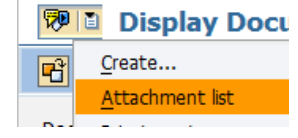

ä

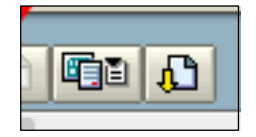